# **Cómo resolver problemas de visualización en la Web of Knowledge:**

Desde el navegador Internet Explorer, seleccionar las siguientes opciones:

## • **Herramientas**

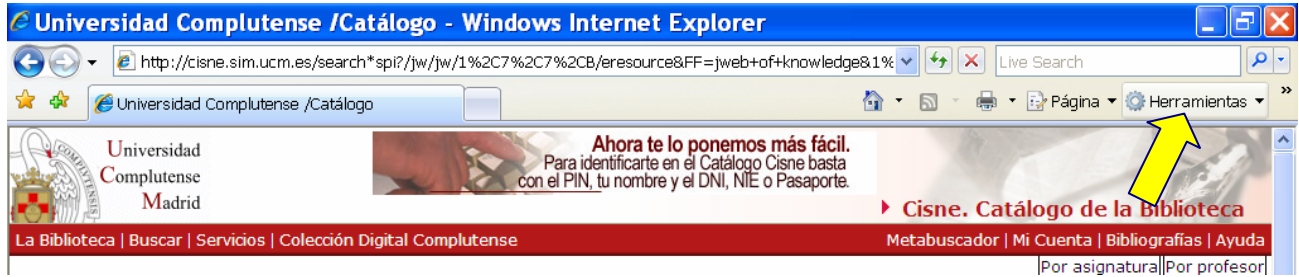

#### • **Opciones de Internet**

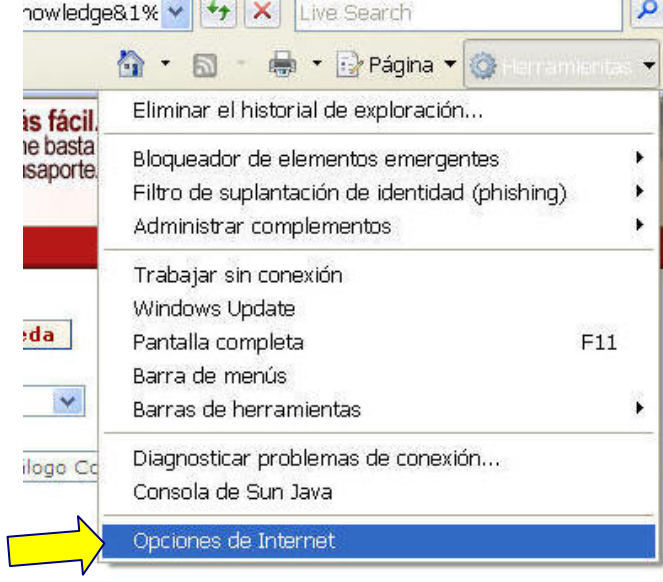

#### • **Privacidad**

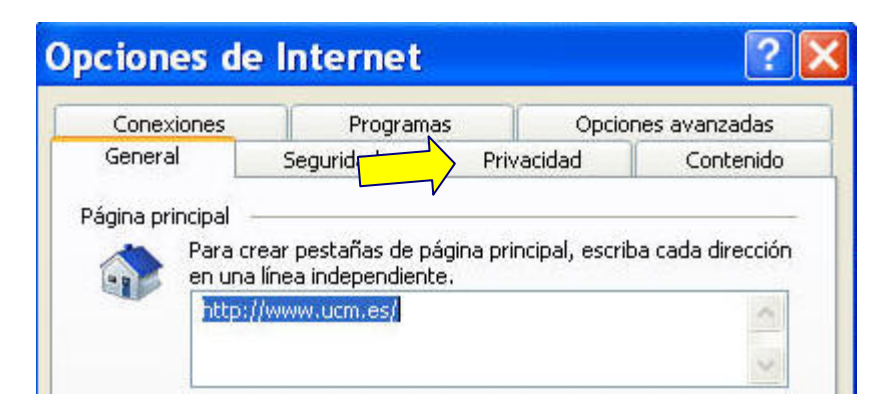

En la caja **Configuración** mover la barra deslizante hasta que aparezca una privacidad de configuración **Baja.**

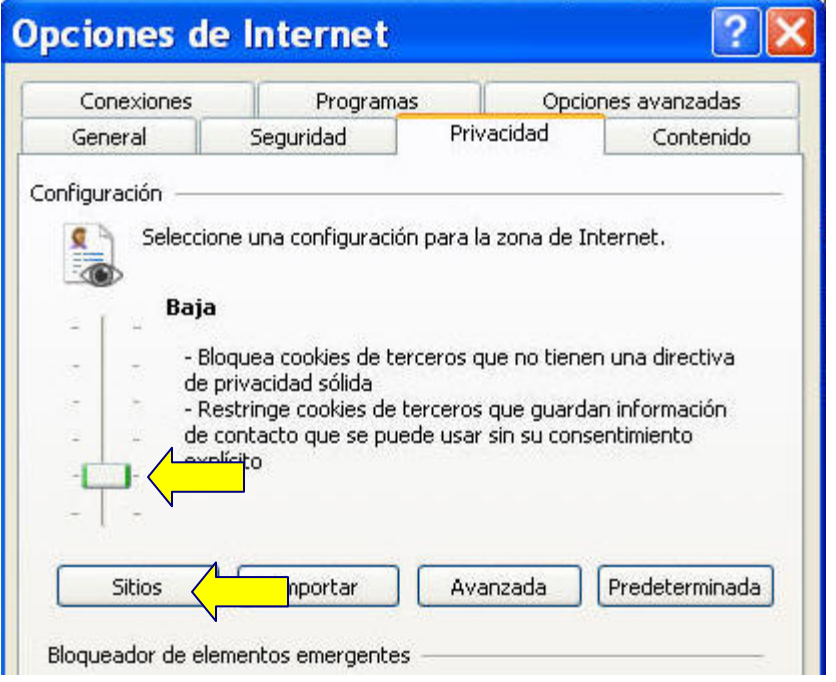

• A continuación pulsar el botón **Sitios:** 

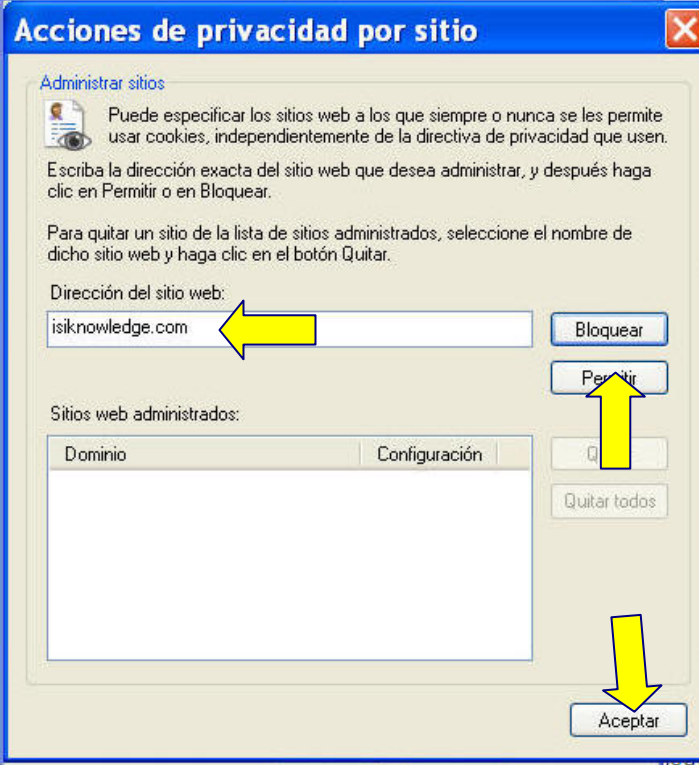

Introducir en la caja **Dirección Sitio Web**, la url **isiknowledge.com** y pulsar el botón **Permitir**. Esta url aparecerá en la caja **Sitios Web permitidos.**

- Después pulsar **Aceptar**  tantas veces como aparezca.
- Por último, **Actualizar el navegador**.
- Si tienes algún otro problema no dudes en ponerte en contacto con nosotros.
- A veces Cuando la solución de bajar el nivel de privacidad (adoptada en un momento en el que lo que proponía la FECYT no resultaba operativo en muchos PCs) parece que sería más conveniente dejar el nivel de privacidad medio (como estaba) y utilizar la opción siguiente. Desde el navegador de Internet ir a la opción "**Herramientas**". Allí escoger "**Opciones Internet**". Después "**Privacidad**" y dentro de esta pestaña pinchar en "**Sitios**" y poner allí fecyt.es y después "**Aceptar**".
- Las instrucciones de FECYT contienen un error. La URL que proponen ellos que hay que dar de alta es incorrecta. Debería seleccionarse una de las URLS que contenga: sauwok.fecyt.es

### • **Conexión desde fuera de la red complutense:**

Después de autenticarse como usuarios la FECYT les pedirá una nueva autenticación y los usuarios tendrán que darse de alta. Esto va a ser así hasta que se logre finalizar el proceso de validación conjunta de todos los usuarios complutenses. Lo datos necesarios para esto están ya en la FECYT y esperamos que no tarden en solucionarlo.

Mientras tanto, los usuarios se encontrarán con una pantalla que les pedirá darse de alta. Hay dos campos que deben rellenar a partir de menús desplegables: Comunidad de Madrid; Universidad Complutense. Después deben introducir:

usuario: **univ.compmadr.wok** contraseña: **oiuhswq12r**

y poner el correo electrónico.

Una vez enviado recibirán (de inmediato) un Email de la FECYT con su cuenta.